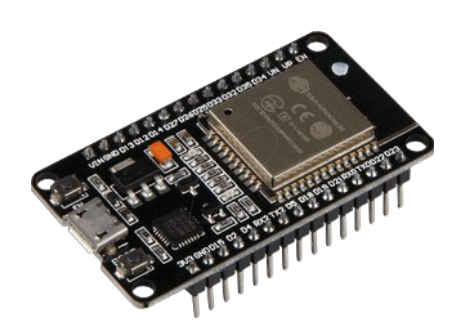

# **Part 21 - MicroPython using Thonny**

*Version: 2021-02-02*

# **MicroPython for ESP32 using Thonny**

If you want to program your ESP32 with MicroPython firmware, it's very handy to use an IDE. In this guide, we'll introduce you to Thonny IDE.

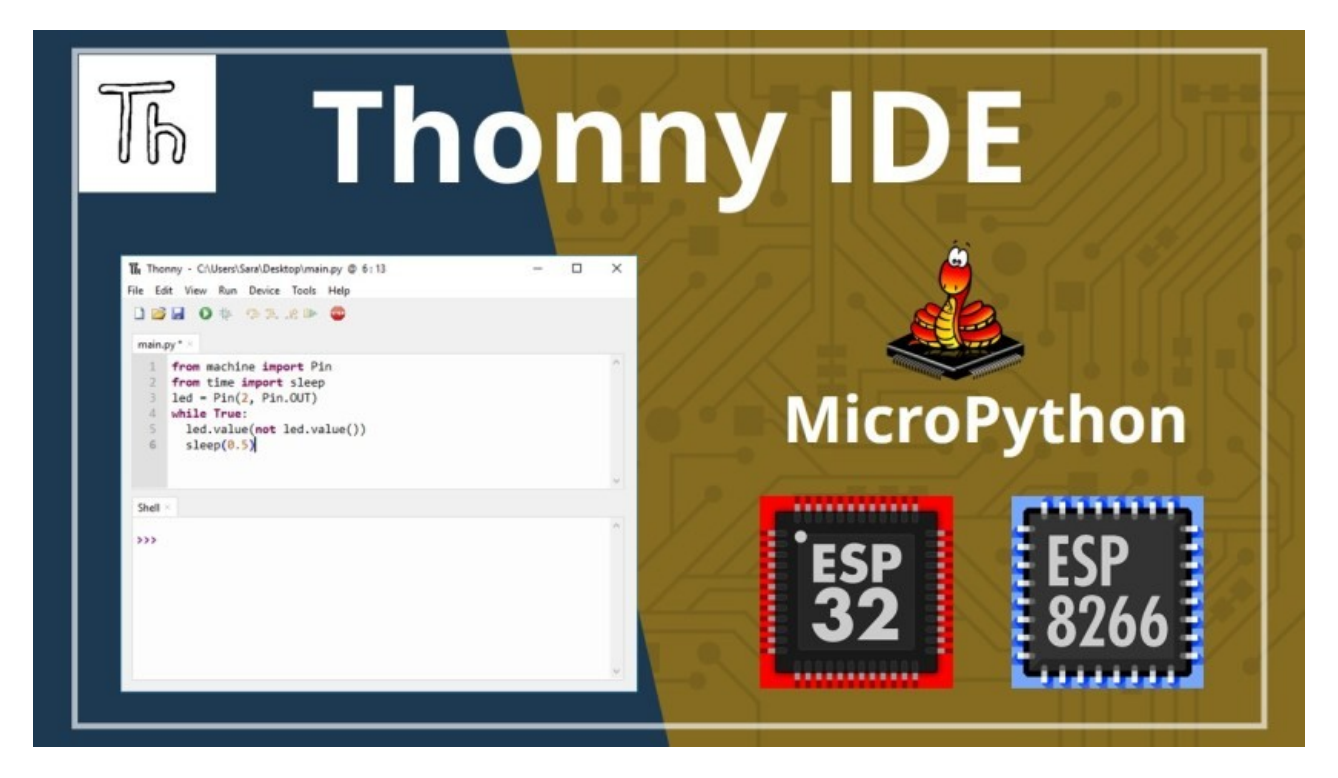

Thonny allows you to program your ESP32 boards with MicroPython, and it is compatible with Windows, Mac OS X, and Linux. It even comes installed by default with Raspbian OS for Raspberry Pi. Additionally, it's easy to install, so you shouldn't have problems with the installation process.

#### **Downloading and Flashing MicroPython Firmware**

Unlike other boards, MicroPython isn't flashed onto the ESP32 by default. That's the first thing you need to do to start programming your boards with MicroPython: flash the firmware. If not already done, see previous document to do so.

#### **Installing Thonny IDE on Windows**

**Tip:** Thonny IDE comes installed by default on Raspbian OS that is used with the Raspberry Pi board.

To install Thonny on your Windows PC, follow the next instructions Go to [https://thonny.org](https://thonny.org/) and dwnload the version for Windows and wait a few seconds while it downloads.

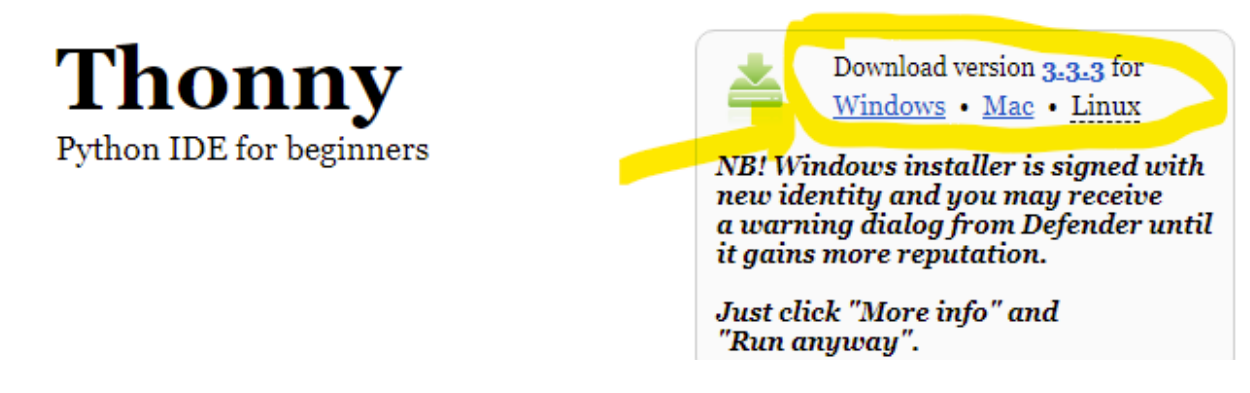

*Note:* as you can see, at writing this doc, the version was 3.3.3

Run the *.exe* file and **f**ollow the installation wizard to complete the installation process. You just need to click "Next".

After completing the installation, open Thonny IDE. A window as shown in the following figure should open.

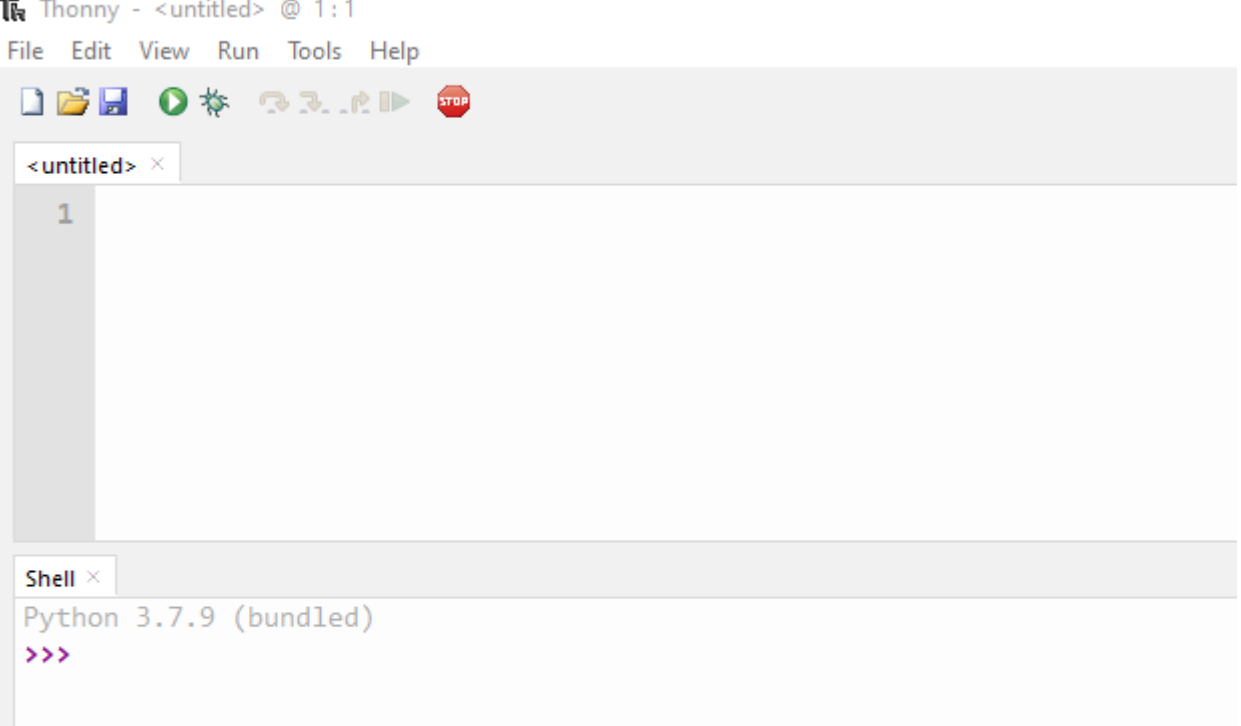

# **Testing the Installation**

**Important:** before testing the installation, your ESP32 board needs to be flashed with MicroPython firmware.

Connect the board to your computer using an USB cable. To test the installation, you need to tell Thonny that you want to run MicroPython Interpreter and select the board you are using.

Go to Tools > Options and select the Interpreter tab. Choose MicroPython on a generic device and then, select your device serial port

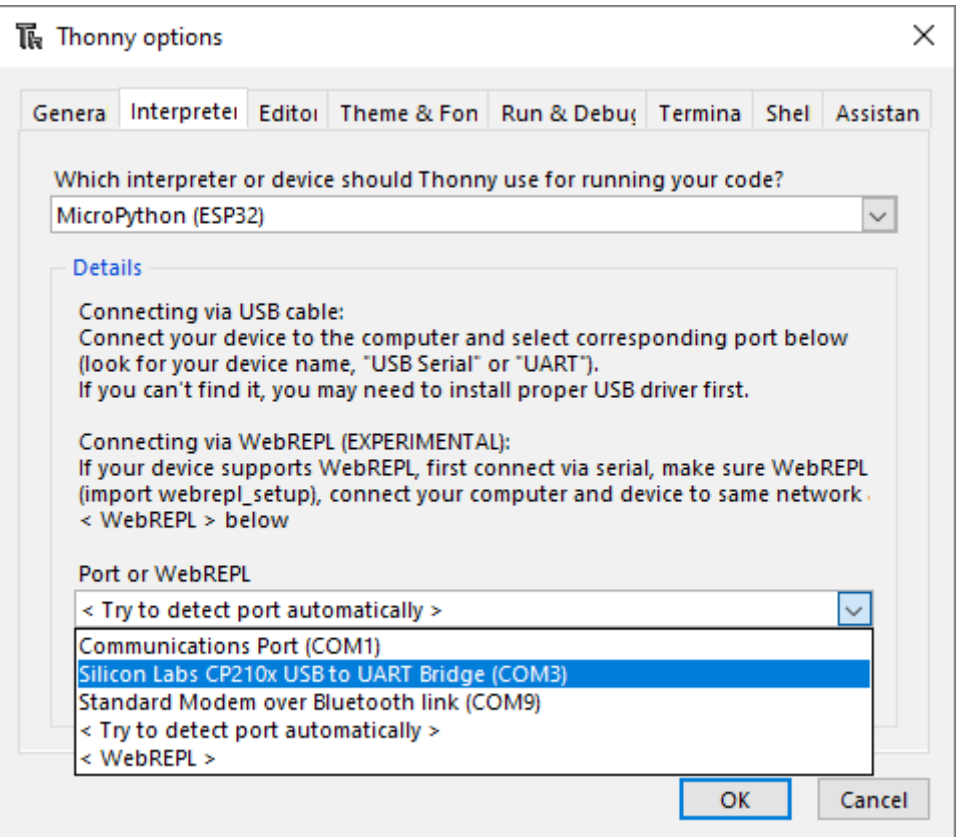

You can also select the "Try to detect automatically" option, but only if you just have one board connected to your computer at a time. Otherwise, select the specific port for the board you're using.

Thonny IDE should now be connected to your board and you should see the prompt on the Shell.

```
Shell \timesMicroPython v1.13 on 2020-09-02; ESP32 module with ESP32
Type "help()" for more information.
\rightarrow
```
Type the command **help()** in the Shell and see if it responds back.

```
Shell \timesMicroPython v1.13 on 2020-09-02; ESP32 module with ESP32
Type "help()" for more information.
\gg help()
 Welcome to MicroPython on the ESP32!
 For generic online docs please visit http://docs.micropython.org/
 For access to the hardware use the 'machine' module:
 import machine
 pin12 = machine.Pin(12, machine.Pin.OUT)pin12.value(1)pin13 = machine. Pin(13, machine. Pin. IN, machine. Pin. PULL UP)
 print(pin13.value())
 i2c = machine.I2C(scl = machine.Pin(21). sda=machine.Pin(22))
```
If it responded back, everything is working fine. Now, you can send a few more commands to test.

Send the following commands to light up the on-board LED

```
>>> from machine import Pin
>>> Pin(2, Pin.OUT).value(1)
```
The on-board LED should light up.

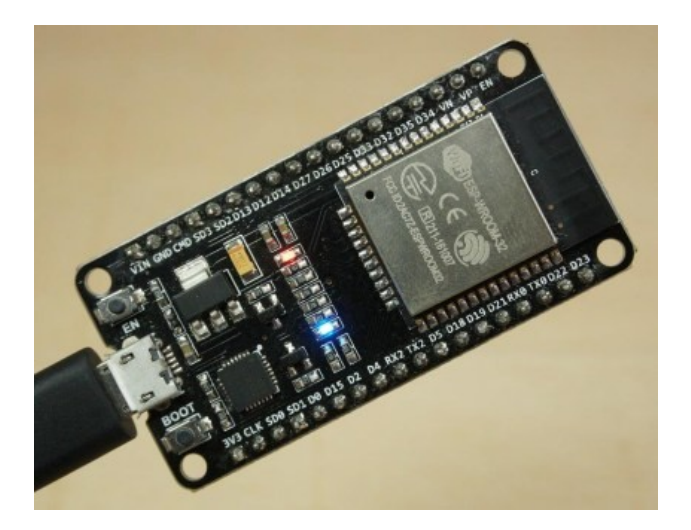

# Then, turn off the led

>>> Pin(2, Pin.OUT).value(0)

# **Thonny IDE Overview**

#### There are two different sections: the **Editor** and the **MicroPython Shell/Terminal**:

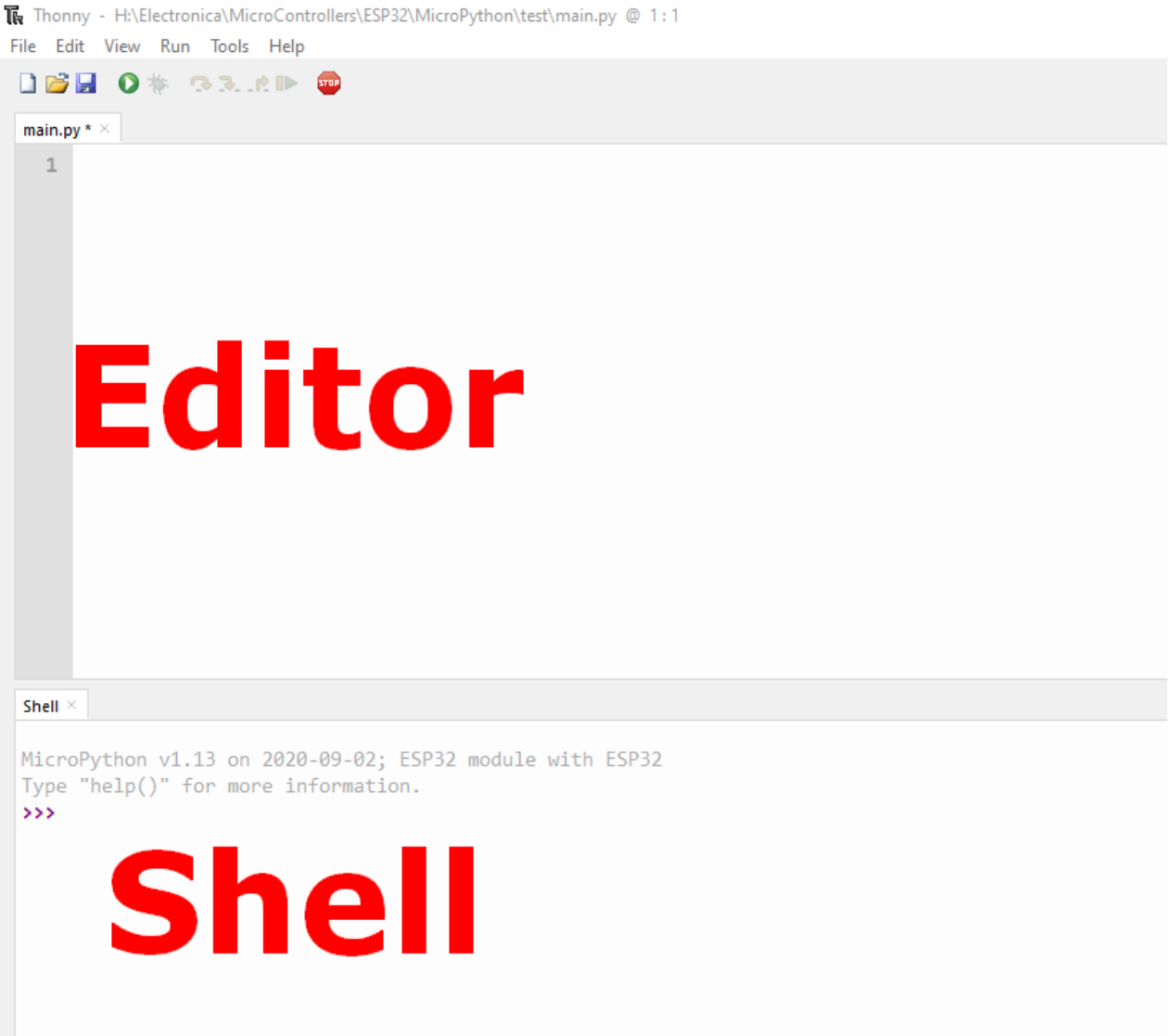

The **Editor** section is where you write your code and edit your *.py* files. You can open more than one file, and the Editor will open a new tab for each file.

On the **Shel**l you can type commands to be executed immediately by your ESP board without the need to upload new files. The terminal also provides information about the state of an executing program, shows errors related with upload, syntax errors, prints messages, etc…

## **The Icons**

Across the top you'll see several icons. You'll see an image of the icons below, with a letter above each one. We will use these letters to talk about each of the icons:

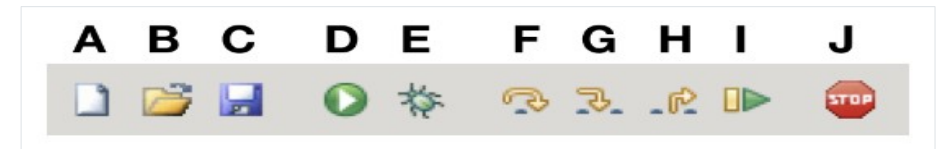

**A:** The paper icon allows you to create a new file. Typically in Python you want to separate your programs into separate files.

**B:** The open folder icon allows you to open a file that already exists on your computer. This might be useful if you come back to a program that you worked on previously.

**C:** The floppy disk icon allows you to save your code. Press this early and often. You'll use this later to save your first Thonny Python program.

**D:** The play icon allows you to run your code.

**E:** The bug icon allows you to debug your code. It's inevitable that you will encounter bugs when you're writing code. Bugs can come in many forms, sometimes appearing when you use inappropriate syntax and sometimes when your logic is incorrect. Thonny's bug button is typically used to spot and investigate bugs.

**F-H:** The arrow icons allow you to run your programs step by step. This can be very useful when you're debugging or, in other words, trying to find those nasty bugs in your code. These icons are used after you press the bug icon. You'll notice as you hit each arrow, a yellow highlighted bar will indicate which line or section Python is currently evaluating:

- The **F** arrow tells Python to take a big step, meaning jumping to the next line or block of code.
- The **G** arrow tells Python to take a small step, meaning diving deep into each component of an expression.
- The **H** arrow tells Python to exit out of the debugger.

**I:** The resume icon allows you to return to play mode from debug mode. This is useful in the instance when you no longer want to go step by step through the code, and instead want your program to finish running.

**J:** The stop icon allows you to stop running your code. This can be particularly useful if, let's say, your code runs a program that opens a new window, and you want to stop that program. You'll use the stop icon later in the tutorial.

#### **Other UI Features**

To see more of the other features that Thonny has to offer, navigate to the menu bar and select the *View* dropdown. You should see that *Shell* has a check mark next to it, which is why you see the Shell section in Thonny's application window:

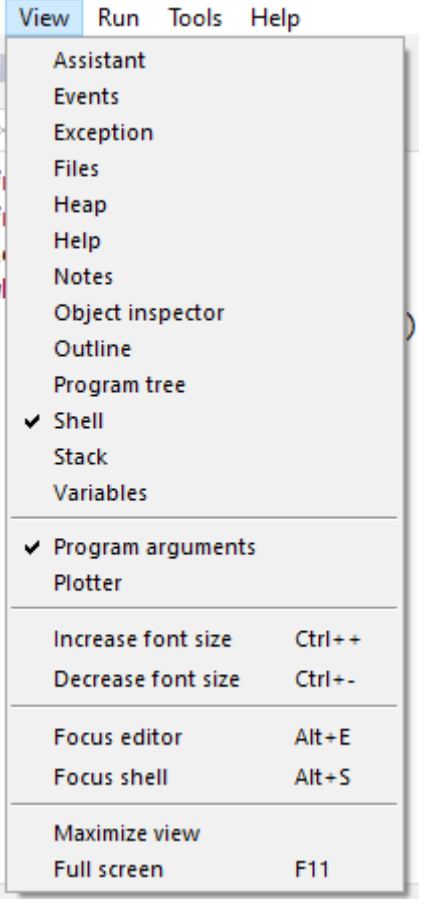

Let's explore some of the other offerings, specifically those that will be useful

- **Help:** You'll select the *Help* view if you want more information about working with Thonny.
- **Variables:** This feature can be very valuable. A variable in Python is a value that you define in code. Variables can be numbers, strings, or other complex data structures. This section allows you to see the values assigned to all of the variables in your program.
- **Assistant:** The Assistant is there to give you helpful hints when you hit Exceptions or other types of errors.

The other features will become useful as you advance your skills. Check them out once you get more comfortable with Thonny!

#### **Running Your First Script**

To get you familiar with the process of writing a file and executing code on your ESP32 boards, we'll upload a new script that simply blinks the on-board LED of your ESP32.

#### *Creating the main.py file on your board*

When you open Thonny IDE for the first time, the Editor shows an untitled file. Save that file as *main.py*. Simply, click the save icon. You will be asked to save the file on your computer or on MicroPython Device. Go for 'This computer' and save it with the name *main.py*.

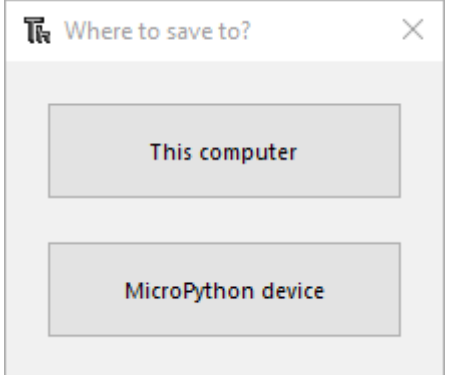

The Editor should now have a tab called *main.py*.

Thonny - H:\Electronica\MicroControllers\ESP32\MicroPython\test\main.py @ 1:1

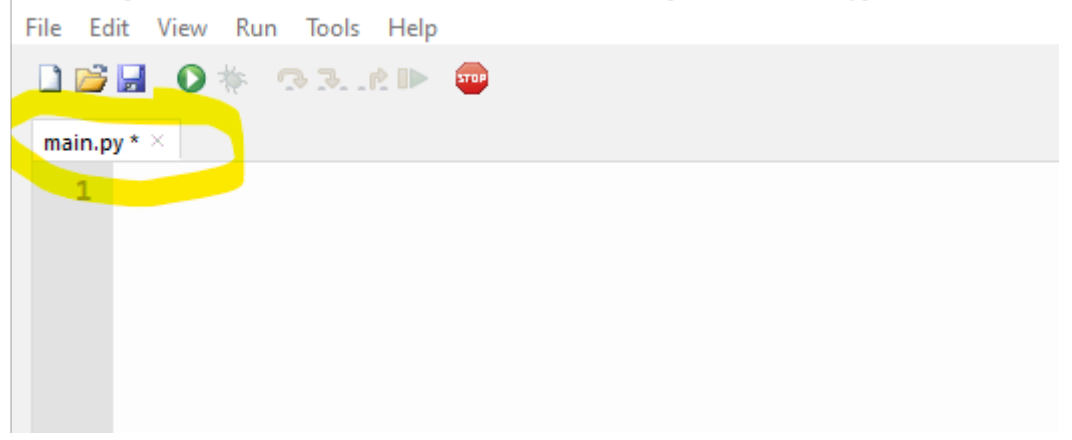

**Note:** when save on your computer the file tab looks like above. If saved on the micropython device it looks like this. Notice the square brackets

[main.py]  $\times$ 

Copy the following code to the *main.py* file:

```
from machine import Pin
from time import sleep
led = Pin(2, Pin.OUT)while True:
  led.value(not led.value())
   sleep(0.5)
```
# *Running the Script* Select the "Run" command

Thonny - H:\Electronica\MicroControllers\ESP32\MicroPython\test\main.py @ 6:13

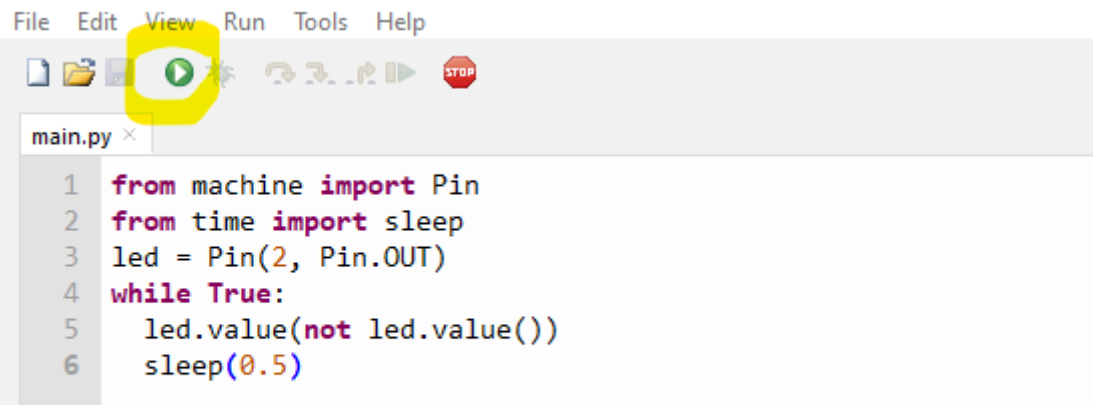

It should write the following on the Shell.

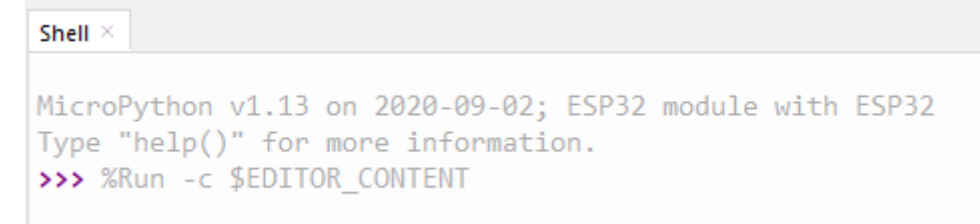

**Note:** uploading the code as main script will save the current file with the name *main.py* on the ESP, even if you have saved it in your computer with a different name. The same happens for the *boot.py* file.

*Important:* when the ESP restarts, first it runs the *boot.py* file and afterwards the *main.py*.

The ESP on-board LED should be blinking.

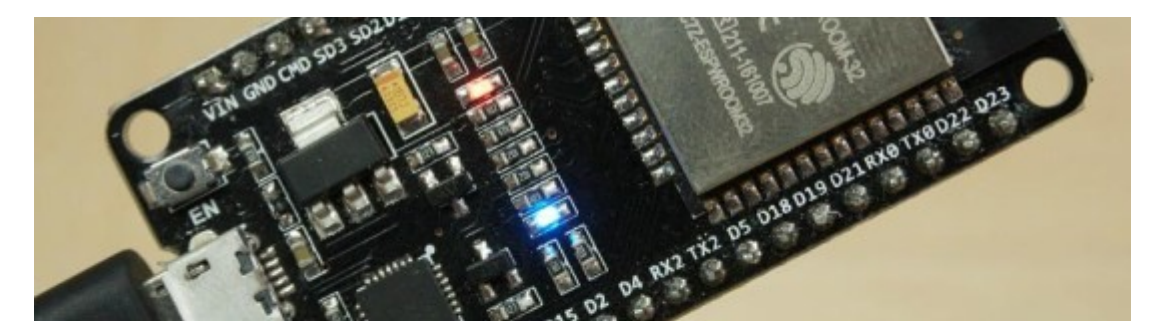

#### **Write Some More Code**

Create a new file and add the following function:

```
def factorial(num):
    if num == 1:
         return 1
     else:
         return num * factorial(num - 1)
print(factorial(3))
```
#### *Save Your Code*

Before we move on, let's save your program. You can also do this by clicking the blue floppy disk icon or by going to the menu bar and selecting *File* > *Save*. Let's call the program factorial.py. Again, you will be asked to save the file on your computer or on the MicroPython device.

#### *Run Your Code*

In order to run your code, find and press the play icon. The output should look like this:

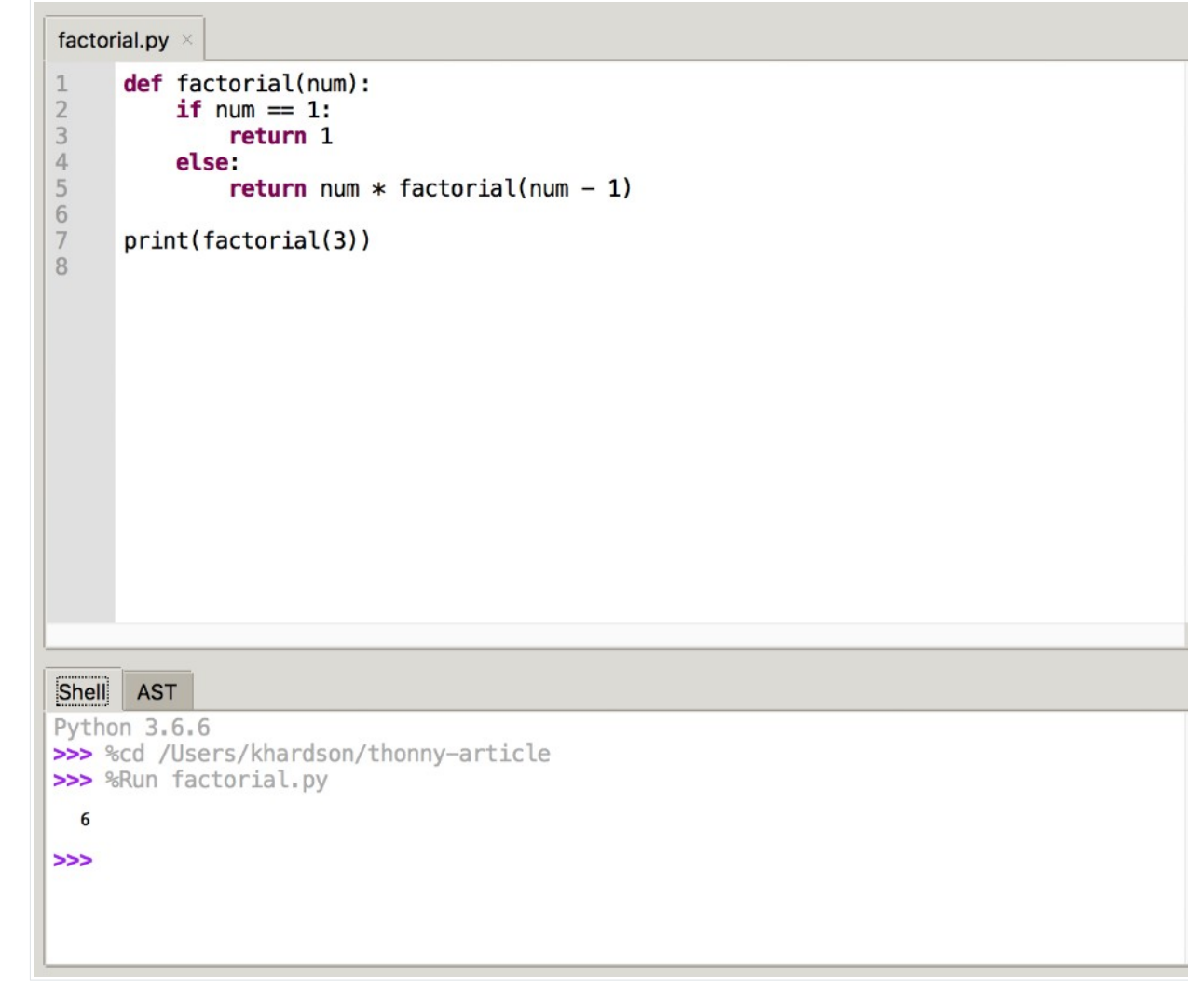

# *Debug Your Code*

Debugger is only available when you have selected 'The same interpreter which runs Thonny (default)' in Tools → Options → Interpreter. If you select 'MicroPython (ESP32)', debugging is not available

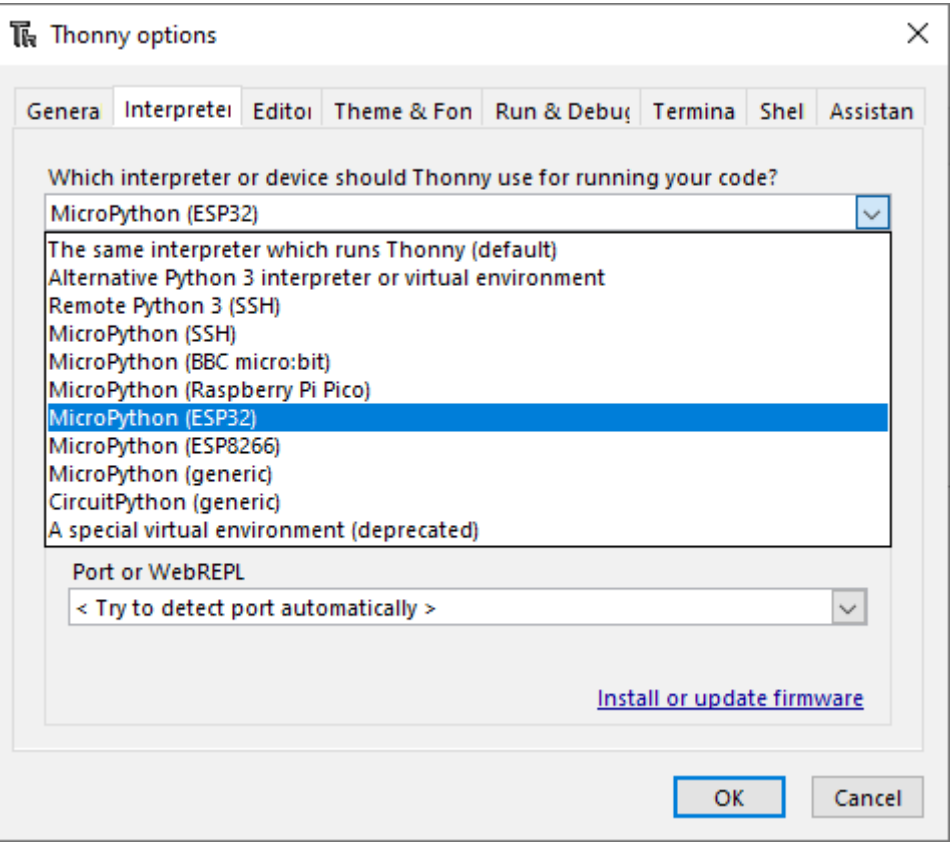

# **The Package Manager**

As you continue to learn Python, it can be quite useful to download a Python package to use inside of your code. This allows you to use code that someone else has written inside of your program.

Consider an example where you want to do some calculations in your code. Instead of writing your own calculator, you might want to use a third-party package called simplecalculator. In order to do this, you'll use Thonny's package manager.

The package manager will allow you to install packages that you will need to use with your program. Specifically, it allows you to add more tools to your toolbox. Thonny has the built-in benefit of handling any conflicts with other Python interpreters.

To access the package manager, go to the menu bar and select  $\text{Tools}$  > Manage Packages... This should pop open a new window with a search field. Type simplecalculator into that field and click the Search on PyPi button.

The output should look similar to this:

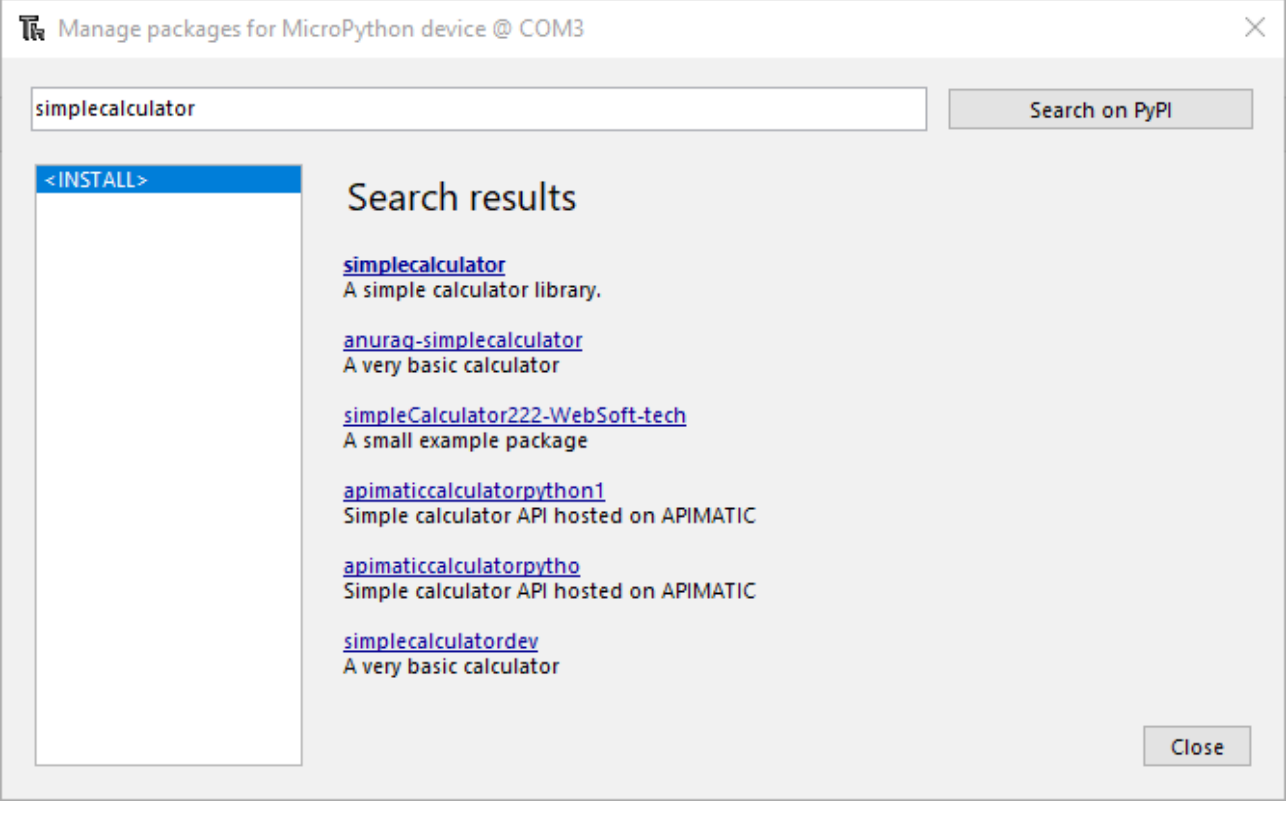

Select the right one (which is the first) and go ahead to click Install to install this package. You will see a small window pop up showing the system's logs while it installs the package. Once it completes, you are ready to use simplecalculator in your code.

# **Variable Scope Highlighting**

Thonny offers variable highlighting to remind you that the same name doesn't always mean the same variable. In order for this feature to work, on the menu bar, go to  $\text{Tools} \rightarrow \text{Options}$ → Editor and ensure that Highlight matching names is checked.

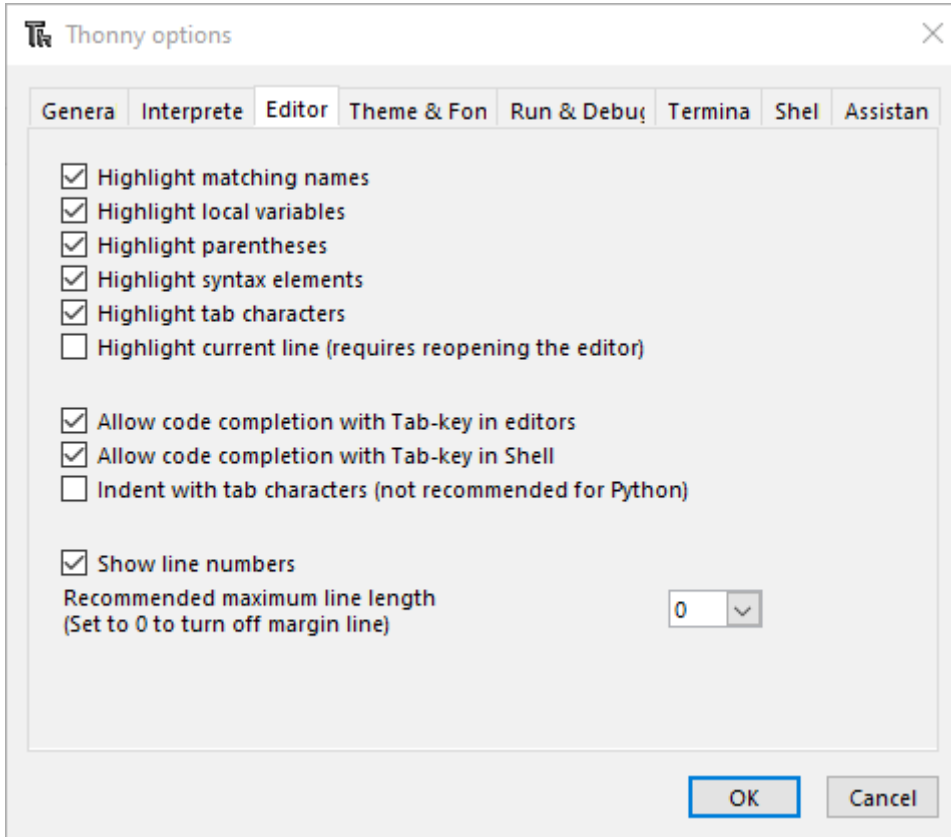

This feature can really help you avoid typos and understand the scope of your variables.

#### **Code Completion**

Thonny also offers code completion for APIs. Notice in the snapshot below how pressing the Tab key shows the methods available from the random library:

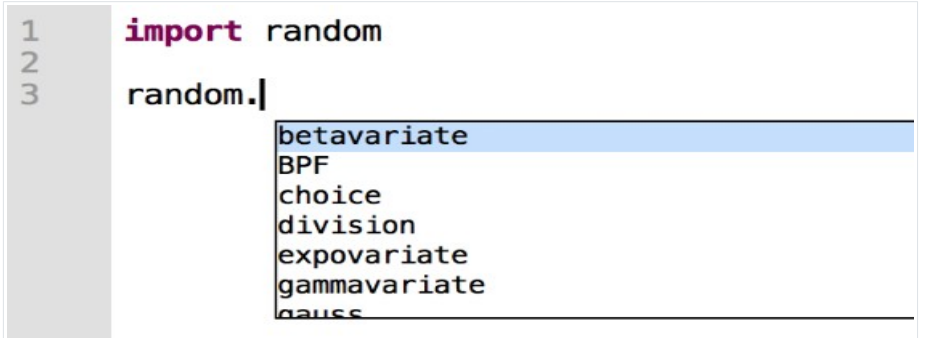

This can be very useful when you're working with libraries and don't want to look at the documentation to find a method or attribute name.

#### **Troubleshooting Tips for Thonny IDE**

We've discovered some common problems and error messages that occur with Thonny IDE. Usually restarting your ESP with the on-board EN/RST button fixes your problem. Or pressing the Thonny IDE *"Stop/Restart backend"* button and repeating your desired action. In case it doesn't work for you, read these next common errors and discover how to solve them.

**Error #1:** You get one of the following messages: ========================= RESTART ========================= Unable to connect to COM4 Error: could not open port 'COM4': FileNotFoundError(2, 'The system cannot find the file specified.', None, 2) Check the configuration, select Run  $\rightarrow$  Stop/Restart or press Ctrl+F2 to try again. (On some occasions it helps to wait before trying again.) Or: ========================= RESTART ========================= Could not connect to REPL. Make sure your device has suitable firmware and is not in bootloader mode! Disconnecting. Or: ========================= RESTART ========================= Lost connection to the device (EOF).

Unplug, and plug back your ESP board. Then, double-check that you've selected the right serial port in the *Tools > Options > Interpreter > Port*. Then, click the *"Stop/Restart backend"* button to establish a serial communication. You should now be able to upload a new script or re-run new code.

These errors might also mean that you have your serial port being used in another program (like a serial terminal or in the Arduino IDE). Double-check that you've closed all the programs that might be establishing a serial communication with your ESP board. Then, unplug and plug back your ESP board. Finally, restart Thonny IDE.

**Error #2:** Thonny IDE fails to respond or gives an Internal Error

When this happens, you can usually close that window and it will continue to work. If it keeps crashing, we recommend restarting the Thonny IDE software.

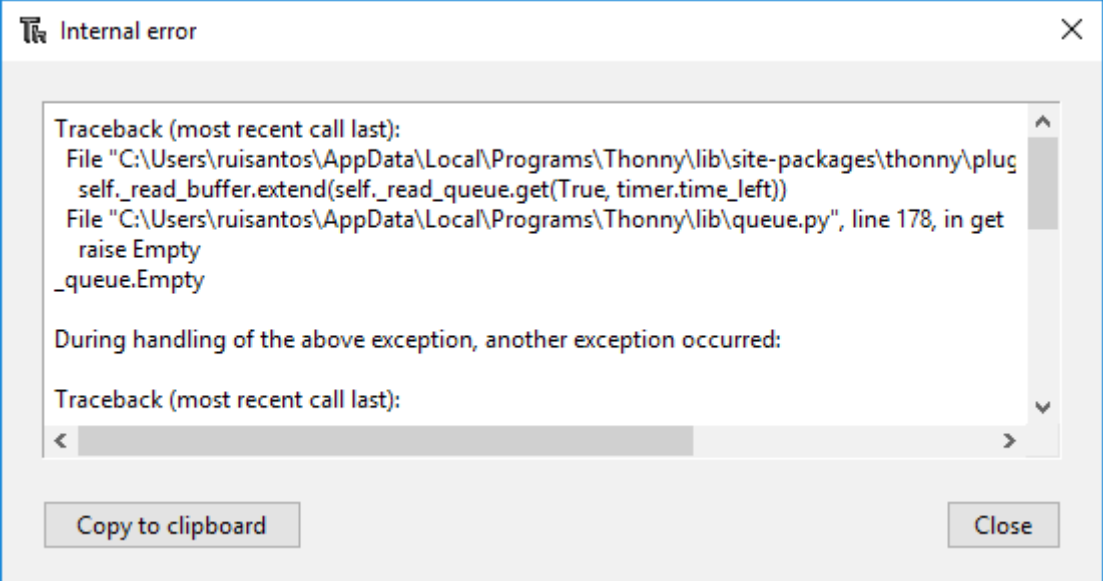

**Error #3:** Thonny IDE hangs when pressing "**Stop/Restart backend**" button When you press the "Stop/Restart backend" button, you need to wait a few seconds. The ESP needs time to restart and establish the serial communication with Thonny IDE. If you press the "Stop" button multiple times or if you press the button very quickly, the ESP will not have enough time to restart properly and it's very likely to crash Thonny IDE.

```
Error #4: Problem restarting your ESP board, running a new script or opening 
the serial port
Brownout detector was triggered
Or if the ESP keeps restarting and printing the ESP boot information:
ets Jun 8 2016 00:22:57 
rst:0x1 (POWERON_RESET),boot:0x13 (SPI_FAST_FLASH_BOOT) 
configsip: 0, SPIWP:0xee 
clk drv:0x00,q drv:0x00,d drv:0x00,cs0 drv:0x00,hd drv:0x00,wp drv:0x00
mode:DIO, clock div:2 
load:0x3fff0018,len:4 
load:0x3fff001c,len:4732 
load:0x40078000,len:7496 
load:0x40080400,len:5512
```
The "Brownout detector was triggered" error message or constant reboots means that there's some sort of hardware problem. It's often related to one of the following issues

- Poor quality USB cable;
- USB cable is too long;
- Board with some defect (bad solder joints);
- Bad computer USB port;
- Or not enough power provided by the computer USB port.

Try a different shorter USB cable (with data wires), try a different computer USB port or use a USB hub with an external power supply.

**Important:** if you keep having constant problems or weird error messages, we recommend re-flashing your ESP board with the latest version of MicroPython firmware: Flash/Upload MicroPython Firmware to ESP32.

**Error #5:** When I try to establish a serial communication with the ESP32 in Thonny IDE, I can't get it to connect.

We think this is what's happening: when you're running a script in your board, sometimes it's busy running that script and performing the tasks.

So, you need to try start the connection by pressing *"Stop/Restart backend"* button multiple times or restart the ESP to catch available to establish the serial communication.

*Warning:* don't press the *"Stop/Restart backend"* button multiple times very quickly. After pressing that button, you need to be patient and wait a few seconds for the command to run. If you're running a script that uses Wi-Fi, deep sleep, or it's doing multiple tasks, I recommend trying 3 or 4 times to establish the communication. If you can't, I recommend re-flash the ESP with MicroPython firmware.

**Error #6:** debug tools are grayed out:

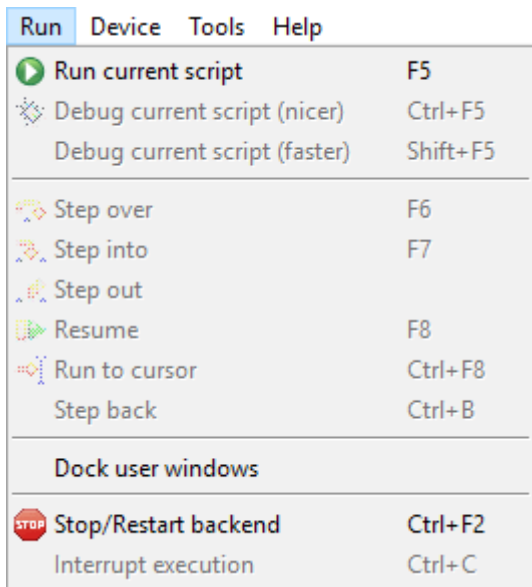